# Утилита инициализации Рутокен OTP. Руководство по использованию

# <span id="page-0-0"></span>Общая информация

Утилита инициализации Рутокен OTP предназначена для настройки устройств Рутокен OTP.

Для Рутокен OTP в утилите можно выбрать параметры для настройки (алгоритм хеширования, время до отключения неиспользованного устройства и т.д.), а также выбрать тип инициализации и импортировать секретный ключ.

Утилиту инициализации Рутокен OTP можно использовать в операционных системах Windows и Android.

# <span id="page-0-1"></span>Содержание

- [Общая информация](#page-0-0)
- [Содержание](#page-0-1)
- <sup>О</sup> [Работа с утилитой в операционной системе Windows](#page-0-2)
	- [Первый запуск утилиты в ОС Windows](#page-0-3)
	- [Настройка устройства Рутокен OTP в ОС Windows](#page-2-0)
		- [Шаг 1. Выбор считывателя для настройки Рутокена](#page-2-1)
		- [Шаг 2. Выбор параметров для настройки](#page-3-0)
		- [Шаг 3. Подключение Рутокена OTP к компьютеру](#page-3-1)
		- [Шаг 4. Установка выбранных параметров](#page-4-0)
	- [Выбор типа инициализации и импорт ключей в ОС Windows](#page-4-1)
	- [Дополнительные возможности утилиты в ОС Windows](#page-5-0)
		- [Копирование серийного номера подключенного Рутокена](#page-5-1)
		- [Удаление результатов выполненных в утилите процедур](#page-5-2)
- [Работа с утилитой в операционной системе Android](#page-6-0)
	- [Первый запуск утилиты в ОС Android](#page-6-1)
	- [Настройка устройства Рутокен OTP в ОС Android](#page-8-0)
		- [Шаг 1. Выбор параметров для настройки](#page-8-1)
		- [Шаг 2. Подключение Рутокена OTP](#page-8-2)
		- [Шаг 3. Установка выбранных параметров](#page-10-0)
	- [Импорт ключей в ОС Android](#page-11-0)
	- [Дополнительные возможности утилиты в ОС Android](#page-14-0)
		- [Просмотр серийного номера Рутокена](#page-14-1)
		- [Удаление результатов выполненных в утилите процедур](#page-15-0)

# <span id="page-0-2"></span>Работа с утилитой в операционной системе Windows

# <span id="page-0-3"></span>Первый запуск утилиты в ОС Windows

Чтобы начать работу с утилитой, загрузите её на свой компьютер и два раза щёлкните по иконке утилиты.

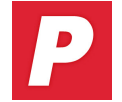

В результате откроется главное окно утилиты.

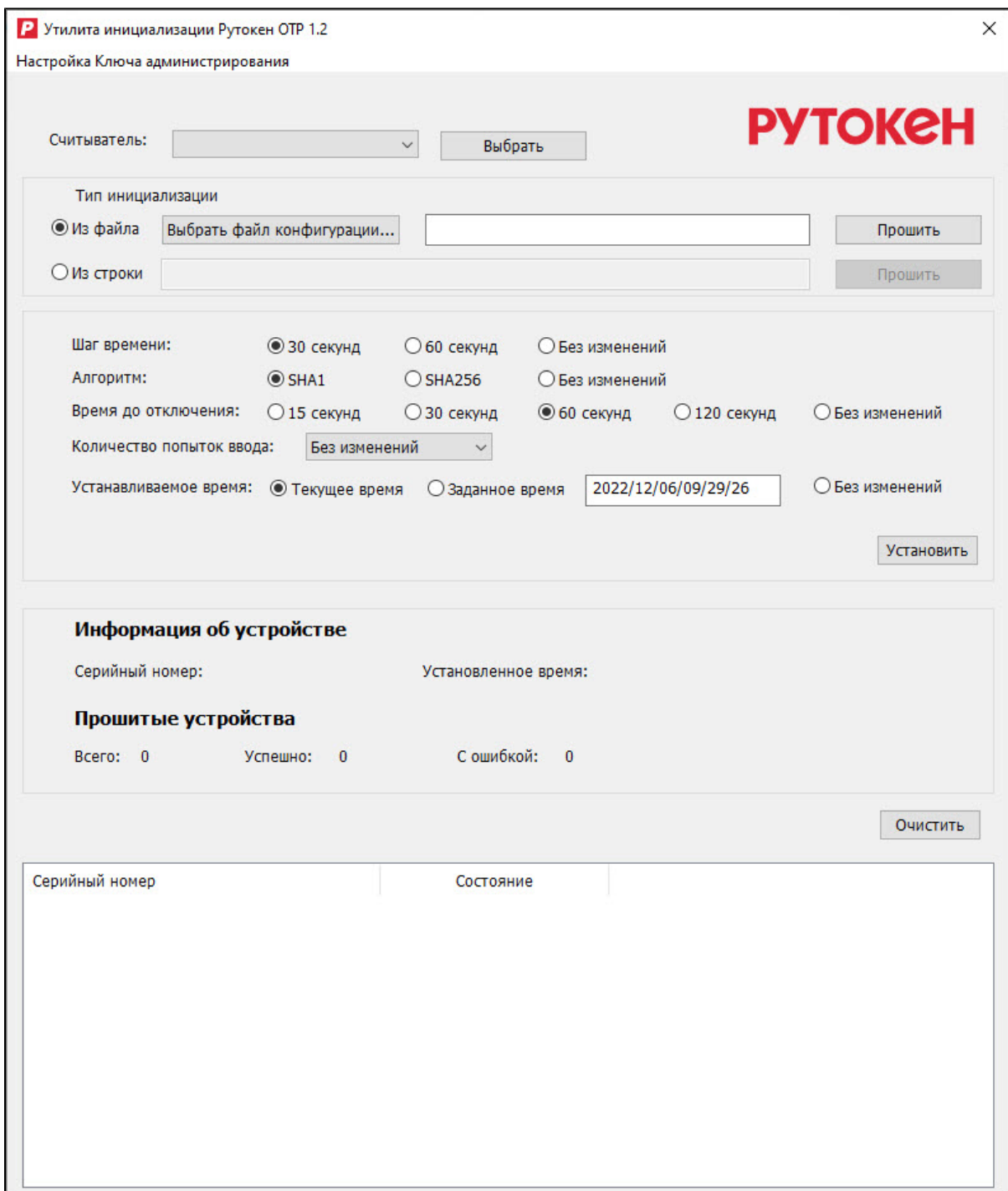

В главном окне под названием Утилита инициализации Рутокен ОТР 1.2 щёлкните по пункту меню Настройка Ключа администрирования и выберите пункт Ввести Ключ администрирования.

Ключ администрирования — это специальный ключ для авторизации команд администратора в утилите.

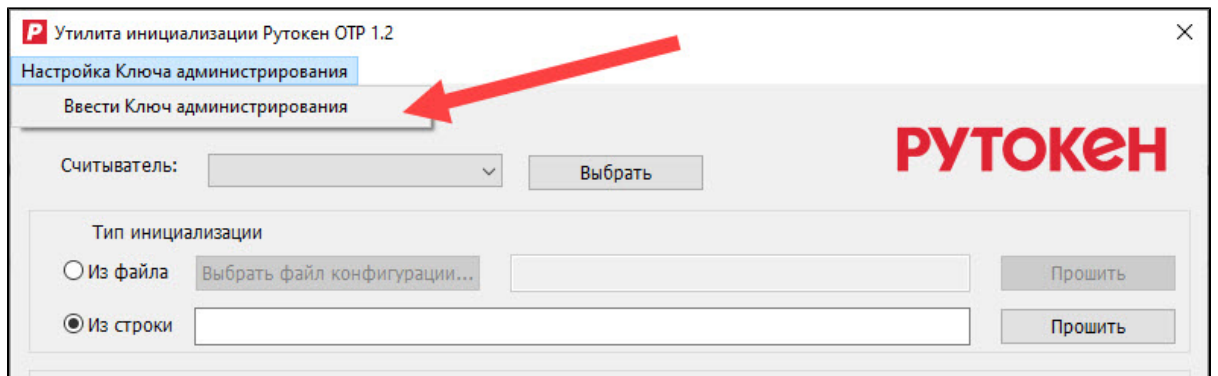

В отобразившемся окне Настройка Ключа администрирования введите значение ключа администрирования и нажмите ОК.

Будьте внимательны при вводе, так как если три раза подряд введёте неверный ключ администрирования, то он будет заблокирован.

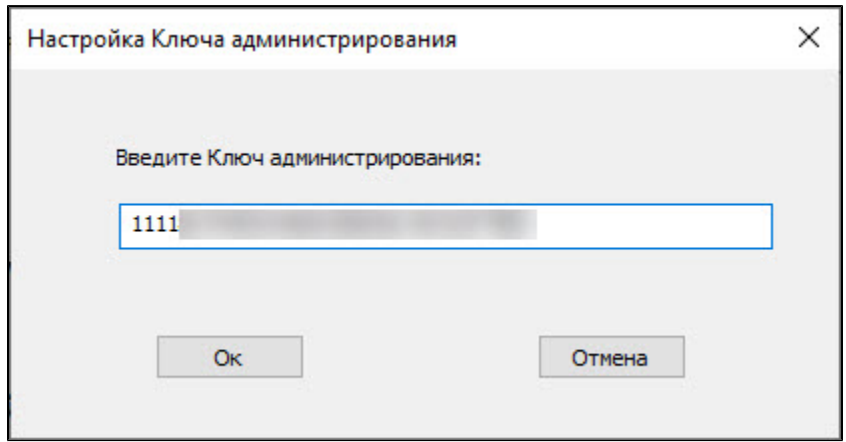

## <span id="page-2-0"></span>Настройка устройства Рутокен OTP в ОС Windows

Чтобы настроить устройство выполните следующие шаги в заданном порядке:

- 1. Выбор считывателя.
- 2. Выбор параметров для настройки.
- 3. Подключение устройства Рутокен OTP.
- 4. Установка выбранных параметров на Рутокен OTP.

## <span id="page-2-1"></span>Шаг 1. Выбор считывателя для настройки Рутокена

Перед тем, как выбрать считыватель, проверьте, чтобы он был подключен к компьютеру, на котором была загружена и открыта утилита.

Чтобы выбрать считыватель:

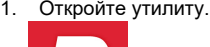

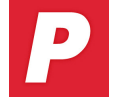

#### 2. В раскрывающемся списке **Считыватель** выберите название подключенного считывателя.

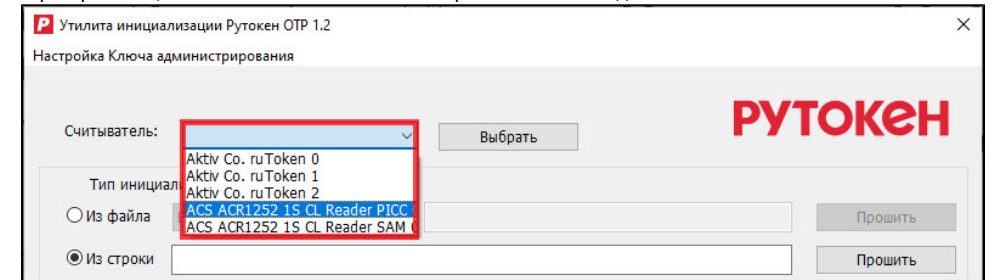

3. Нажмите **Выбрать**. В результате на экране отобразится сообщение о том, что считыватель успешно выбран.

#### <span id="page-3-0"></span>Шаг 2. Выбор параметров для настройки

Параметры для настройки устройства Рутокен OTP отображаются в специальном разделе.

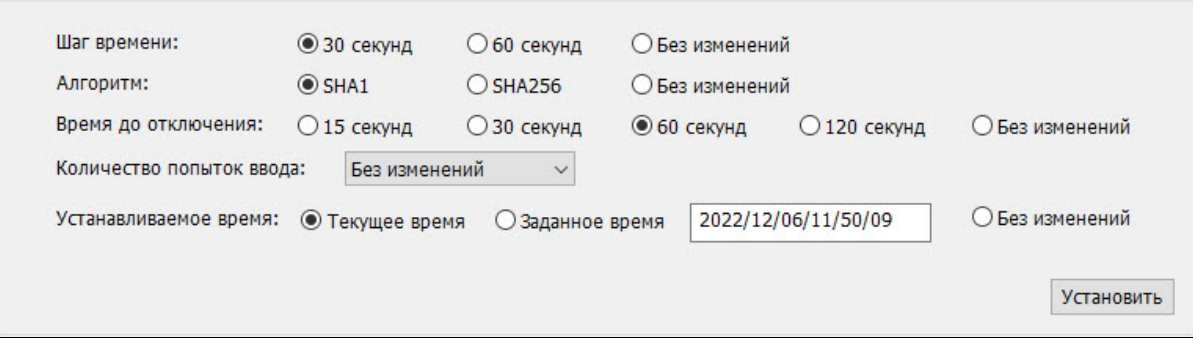

Для устройства можно выбрать следующие параметры:

- Шаг времени промежуток времени, через который пароль на Рутокене будет изменён.
- Алгоритм алгоритм хеширования.
- Время до отключения промежуток времени, через который неиспользуемый Рутокен будет отключен.
- Количество попыток ввода число попыток ввода неверного ключа администрирования для внешней аутентификации до его блокировки.
- Устанавливаемое время время, устанавливаемое на Рутокене.

Чтобы выбрать параметры, установите переключатели в строках с необходимыми параметрами или выберите значение из раскрывающегося списка.

Переключатель или пункт раскрывающегося списка Без изменений оставит данный параметр в последнем сохранённом состоянии. Если на Рутокене необходимо задать определённое время, то установите переключатель Заданное время и введите в поле подходящее значение.

Пример значения для поля: 2022/12/06/11/50/09

год/месяц/день/час/минута/секунда

#### <span id="page-3-1"></span>Шаг 3. Подключение Рутокена OTP к компьютеру

Чтобы подключить Рутокен:

1. Нажмите на устройстве Рутокен OTP кнопку.

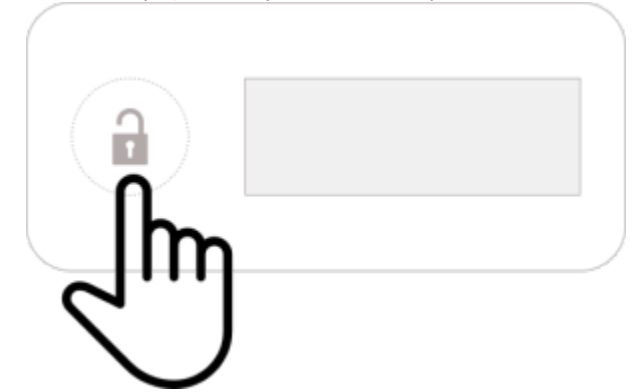

2. Дождитесь пока на экране отобразится набор цифр или знаков.

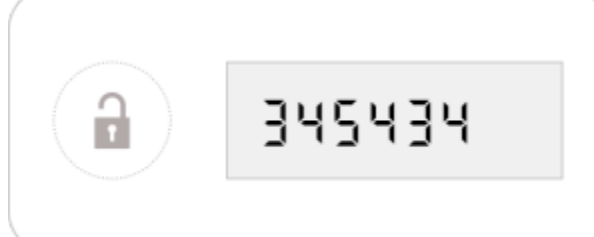

3. Поднесите Рутокен ОТР к NFC-считывателю, который подключен к компьютеру. В результате в окне утилиты в разделе **Информация об** устройстве отобразится серийный номер Рутокена OTP и установленное на устройстве время.

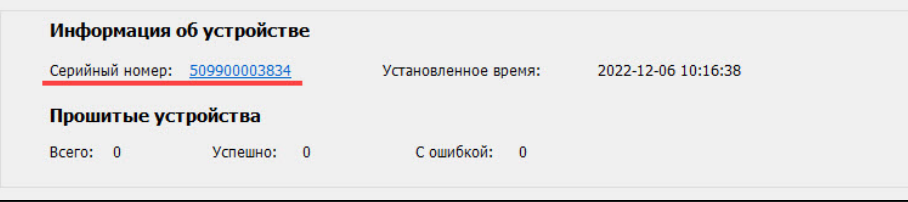

#### <span id="page-4-0"></span>Шаг 4. Установка выбранных параметров

Чтобы установить на Рутокен выбранные параметры, нажмите **Установить**. В результате на экране отобразится сообщение о том, что параметры успешно установлены.

## <span id="page-4-1"></span>Выбор типа инициализации и импорт ключей в ОС Windows

Импорт ключей стоит производить после настройки Рутокена OTP.

Если на Рутокен будет сначала импортирован ключ, а потом заданы настройки, это приведет к тому, что ключ сотрется из памяти Рутокена и на экране отобразятся знаки:

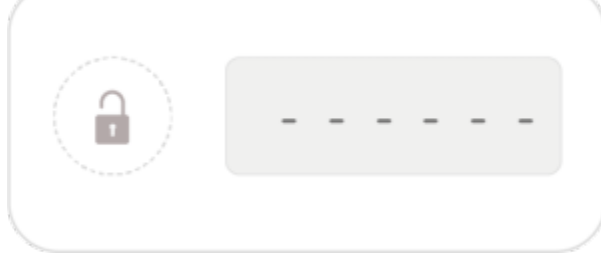

В таком случае придется повторить импорт ключа заново.

Во время выбора и импорта типа инициализации не отключайте Рутокен от компьютера.

Раздел для выбора типа инициализации расположен под раскрывающимся списком для выбора считывателя.

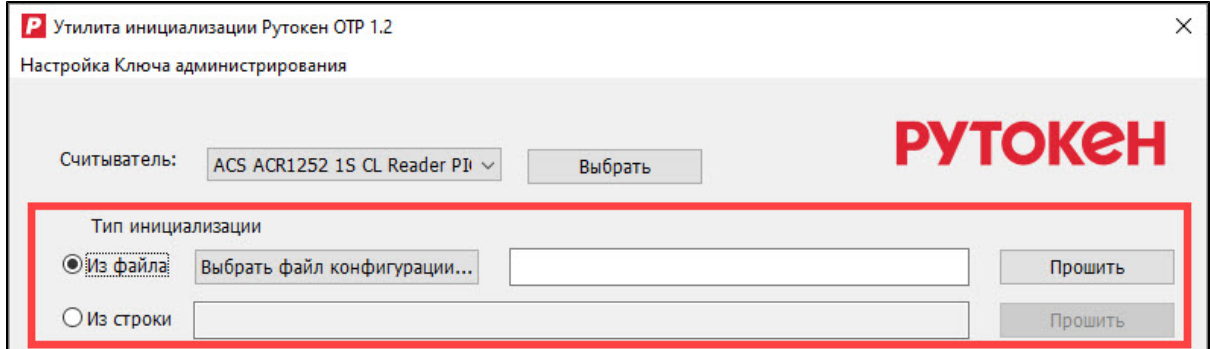

В разделе Тип инициализации можно выбрать один из двух типов:

из файла (для этого необходим файл формата .TXT, в котором указаны серийные номера Рутокенов и их секретные ключи);

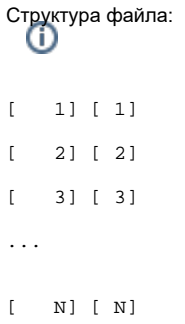

Все значения ключей должны быть представлены в кодировке base32.

Если вы хотите выбрать тип инициализации Из файла, то нажмите Выбрать файл конфигурации и выберите на компьютере файл. После этого нажмите Прошить. В результате в окне утилиты в таблице с информацией о выполненных в утилите процедурах отобразится серийный номер Рутокена и состояние устройства "Успешно выполнено!".

• из строки (для этого необходимо значение ключа).

Значение ключа должно быть представлено в кодировке base32 или в формате HEX.

Если вы хотите выбрать тип инициализации Из строки, то введите в поле значение ключа для подключенного Рутокена и нажмите Прош ить. В результате в окне утилиты в таблице с информацией о выполненных в утилите процедурах отобразится серийный номер Рутокена и состояние устройства "Успешно выполнено!".

#### <span id="page-5-0"></span>Дополнительные возможности утилиты в ОС Windows

#### <span id="page-5-1"></span>Копирование серийного номера подключенного Рутокена

Чтобы скопировать серийный номер Рутокена:

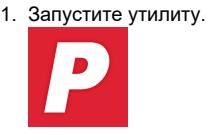

- 2. Подключите Рутокен OTP к компьютеру при помощи NFC-считывателя.
- 3. В окне утилиты в разделе **Информация об устройстве** щёлкните по серийному номеру устройства. В результате он скопируется в буфер обмена.

#### <span id="page-5-2"></span>Удаление результатов выполненных в утилите процедур

Если таблица с результатами выполненных в утилите процедур перегружена данными, то её можно очистить.

Чтобы удалить результаты выполненных процедур:

1. Запустите утилиту.

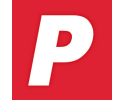

2. Над таблицей нажмите **Очистить**. В результате все описанные в таблице результаты процедур будут удалены.

# <span id="page-6-0"></span>Работа с утилитой в операционной системе Android

Работа с устройством Рутокен OTP в ОС Android возможна, если выполняются два условия:

- у мобильного устройства есть NFC-модуль;
- на мобильном устройстве включена функция NFC.

# <span id="page-6-1"></span>Первый запуск утилиты в ОС Android

Чтобы начать работу с утилитой, загрузите её на своё мобильное устройство и нажмите на иконку утилиты.

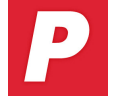

В результате откроется главное окно утилиты.

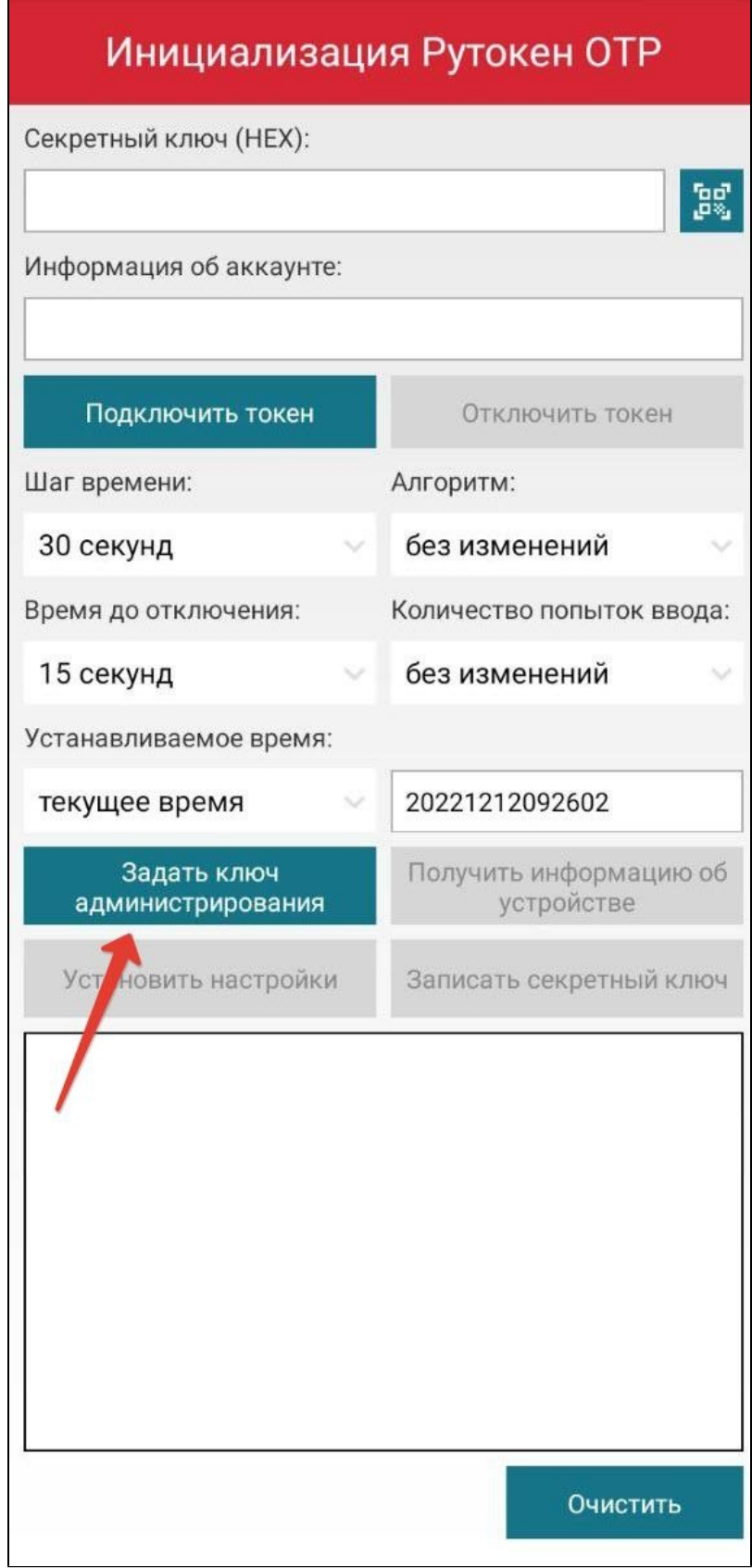

В главном окне утилиты нажмите Задать ключ администрирования.

Ключ администрирования - это специальный ключ для авторизации команд администратора в утилите.

Введите ключ администрирования и нажмите ОК.

Будьте внимательны при вводе, так как если три раза подряд ввести неверный ключ администрирования, то он будет заблокирован.

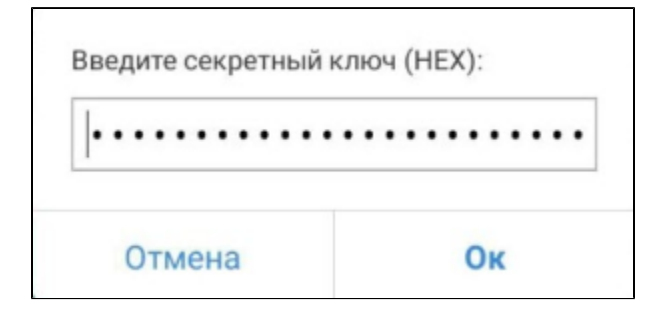

## <span id="page-8-0"></span>Настройка устройства Рутокен OTP в ОС Android

Процедура настройки состоит из нескольких шагов:

- 1. Выбор параметров для настройки.
- 2. Подключение устройства Рутокен OTP.
- 3. Установка выбранных параметров.

#### <span id="page-8-1"></span>Шаг 1. Выбор параметров для настройки

Параметры для настройки устройства Рутокен OTP отображаются в специальном разделе.

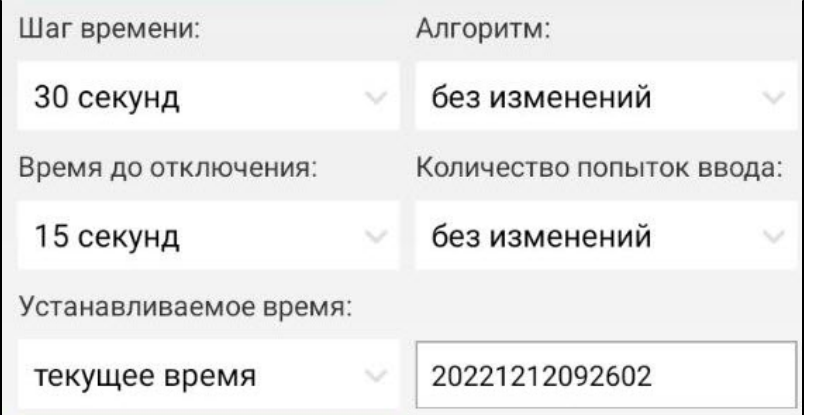

Для устройства можно выбрать следующие параметры:

- **Шаг времени** промежуток времени, через который пароль на Рутокене будет изменён.
- Алгоритм алгоритм хеширования.
- Время до отключения промежуток времени, через который неиспользуемый Рутокен будет отключен.
- Количество попыток ввода число попыток ввода неверного ключа администрирования для внешней аутентификации до его блокировки.
- Устанавливаемое время время, устанавливаемое на Рутокене.

Чтобы выбрать параметры, выберите значение из раскрывающегося списка.

Значение параметра Без изменений оставит его в последнем сохранённом состоянии.

Если на Рутокене необходимо задать определённое время, то в раскрывающемся списке Устанавливаемое время выберите Заданное время и введите в поле необходимое значение.

Пример значения для поля: 20221206115009

год, месяц, день, час, минута, секунда

#### <span id="page-8-2"></span>Шаг 2. Подключение Рутокена OTP

Чтобы подключить Рутокен:

1. Нажмите на устройстве Рутокен OTP кнопку.

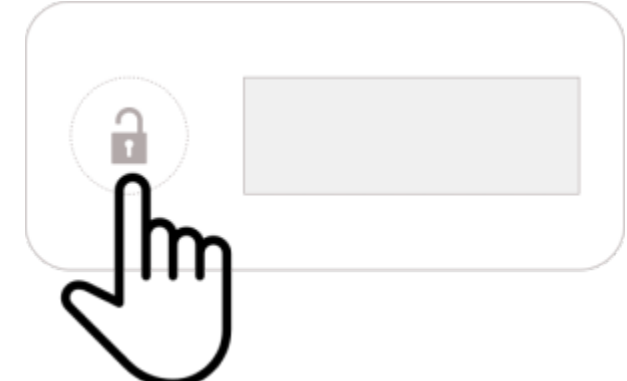

2. Дождитесь, пока на экране отобразится набор цифр или знаков.

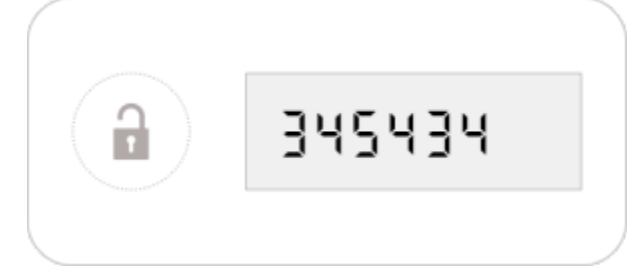

3. Поднесите Рутокен OTP к NFC-модулю мобильного устройства.

4. **Нажмите <b>Подключить токен**. В таблице с информацией о выполненных процедурах, при успешном подключении Рутокена ОТР, отобразится статус "Токен подключен".

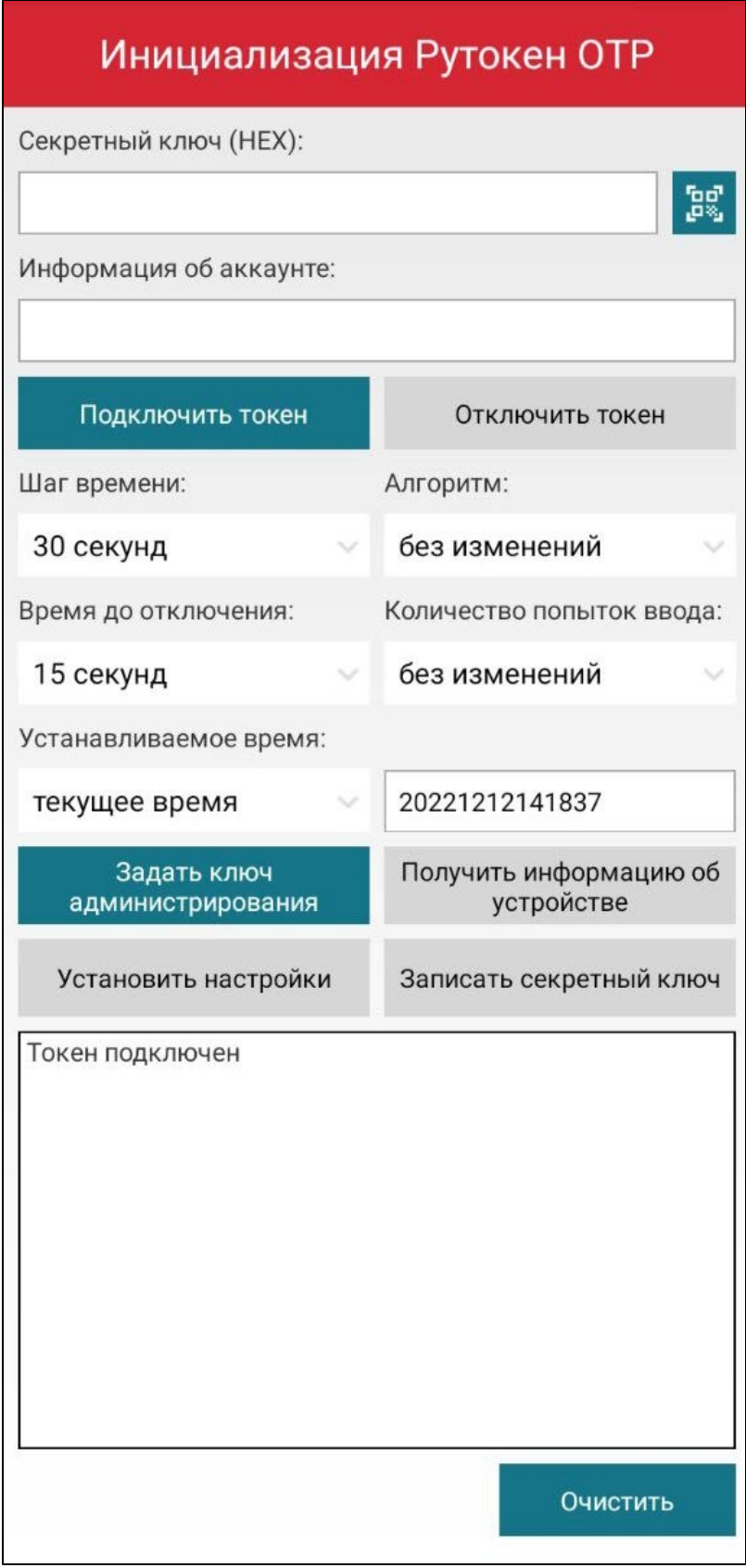

<span id="page-10-0"></span>Шаг 3. Установка выбранных параметров

Чтобы установить на Рутокен выбранные параметры, нажмите Установить настройки.

## <span id="page-11-0"></span>Импорт ключей в ОС Android

Во время импорта ключа не отключайте Рутокен от мобильного устройства.

Раздел для импорта ключей расположен в верхней части окна утилиты.

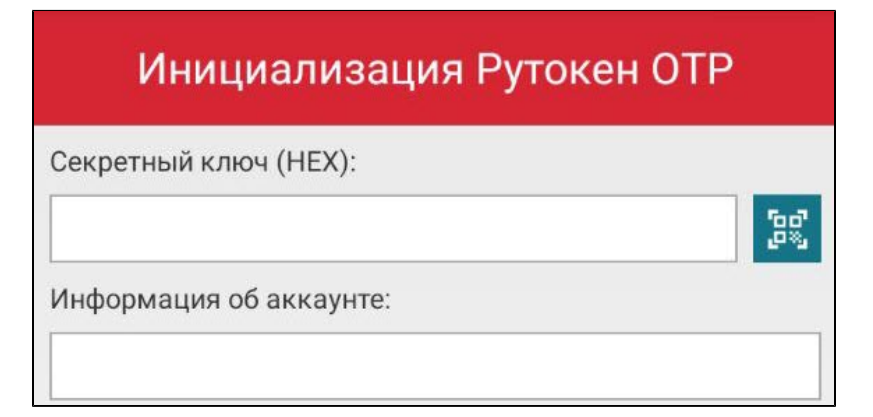

В окне утилиты можно выбрать один из двух способов импорта ключа:

- из QR-кода (для этого необходим специальный QR-код);
- из строки (для этого следует указать значение ключа и, если необходимо, информацию об аккаунте).

Чтобы импортировать секретный ключ:

**1.** В поле **Секретный ключ (HEX)** укажите значение ключа. Для удобства используйте специальный QR-код.

Требования к QR-коду:

- ω • **QR-код должен быть черного цвета.** 
	- QR-код должен располагаться на белом фоне.
- **2.** В поле **Информация об аккаунте** укажите информацию об аккаунте. Если вы использовали для указания секретного ключа QR-код, то это поле может заполниться автоматически.
- 3. [Подключите Рутокен OTP к мобильному устройству.](#page-8-2)
- **4. Нажмите Записать секретный ключ**. В таблице с информацией о выполненных процедурах, при успешном импортировании ключа, отобразится сообщение "Секретный ключ записан".

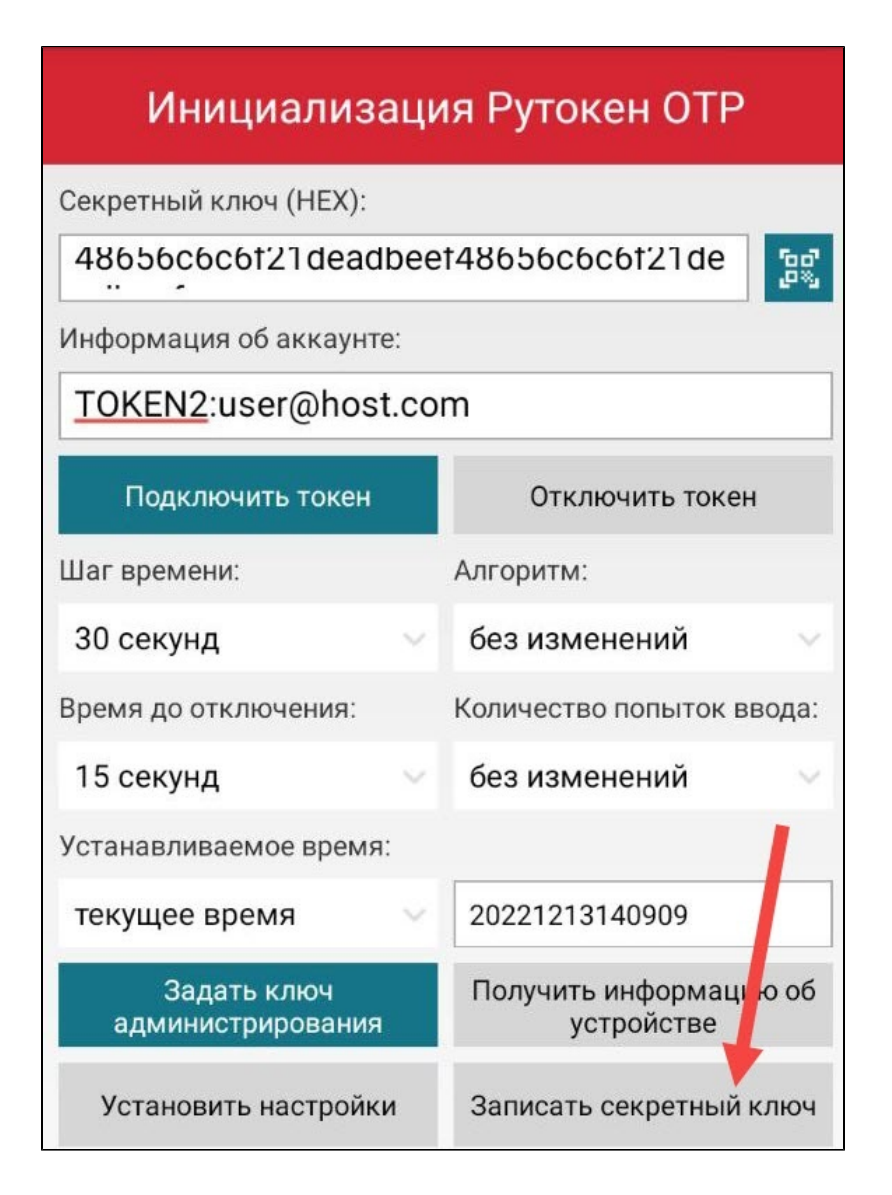

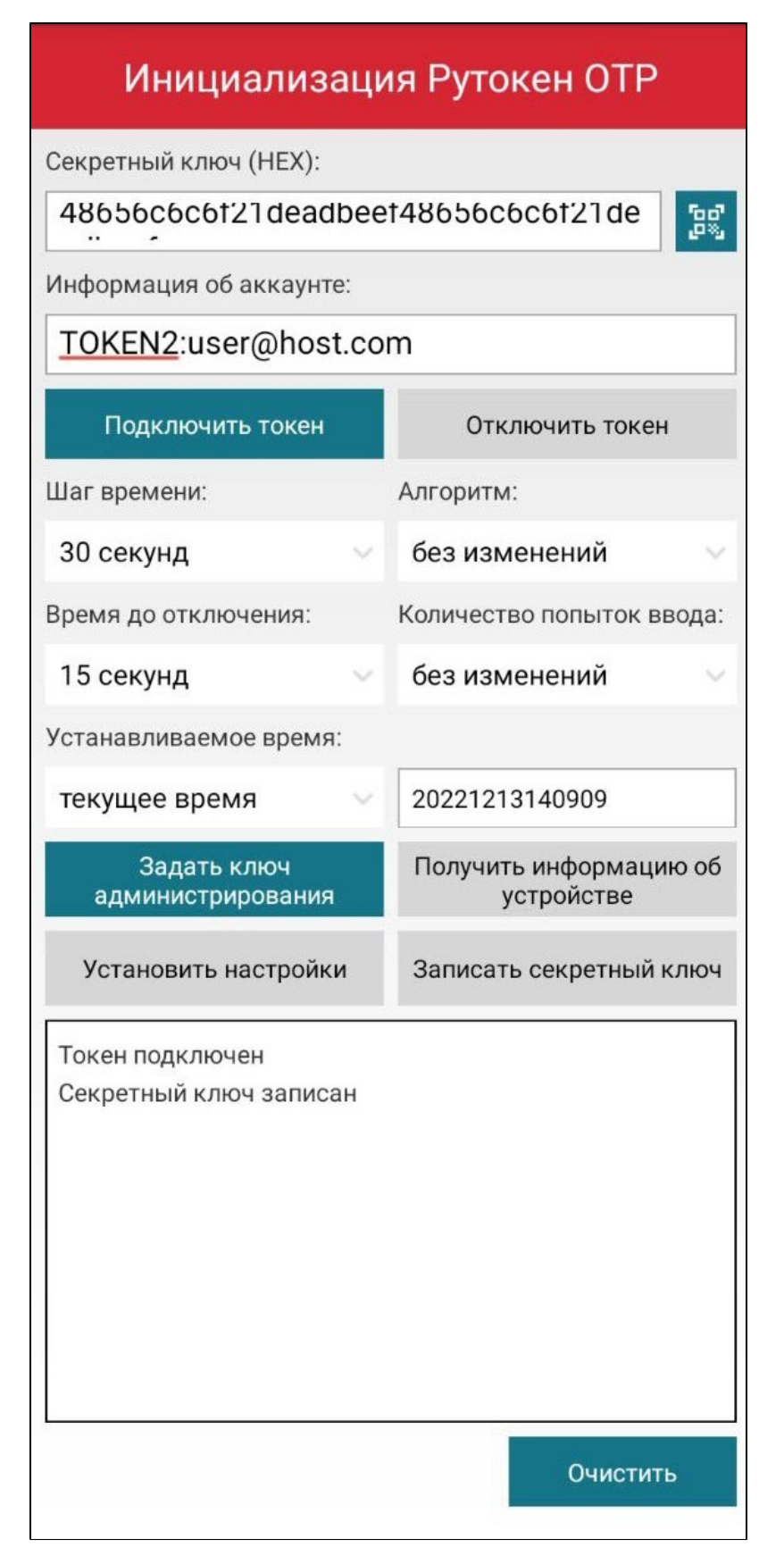

Если в процессе установки настроек и записи секретного ключа на Рутокене OTP отобразились знаки:Δ

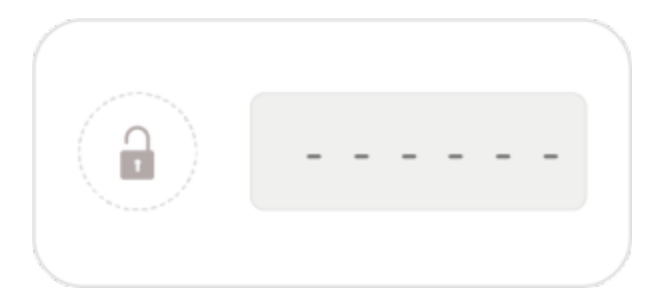

значит была нарушена последовательность действий, заданная в инструкции.

#### Верная последовательность:

- a. Установка настроек.
- b. Запись секретного ключа.

Такая последователь обеспечивает корректную работу Рутокена. Нарушение последовательности (сначала запись секретного ключа, а после — установка настроек) приведет к ошибке.

Повторите процесс установки настроек и записи секретного ключа заново.

## <span id="page-14-0"></span>Дополнительные возможности утилиты в ОС Android

## <span id="page-14-1"></span>Просмотр серийного номера Рутокена

Чтобы просмотреть серийный номер Рутокена:

1. Откройте утилиту.

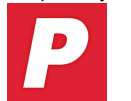

2. [Подключите Рутокен OTP к мобильному устройству.](#page-8-2)

3. Нажмите Получить информацию об устройстве. В таблице с информацией о выполненных процедурах отобразится серийный номер Рутокена и установленное время на устройстве.

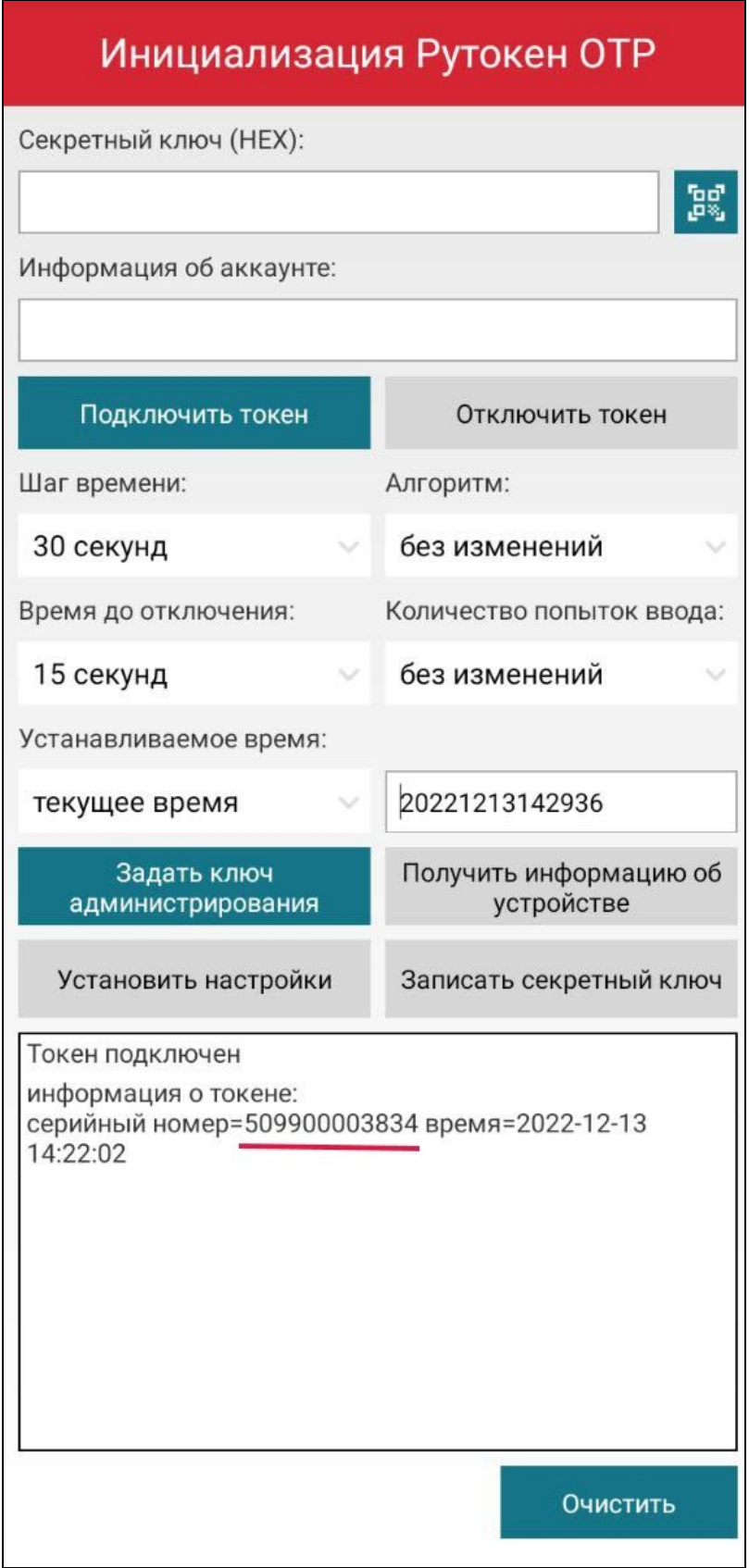

<span id="page-15-0"></span>Удаление результатов выполненных в утилите процедур

Если таблица с результатами выполненных в утилите процедур перегружена данными, то её можно очистить.

Чтобы удалить результаты выполненных процедур:

1. Откройте утилиту.

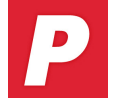

**2.** Под таблицей нажмите **Очистить**. В результате все описанные в таблице результаты процедур будут удалены.